## インターネット診療予約

# ご利用方法(パソコン)

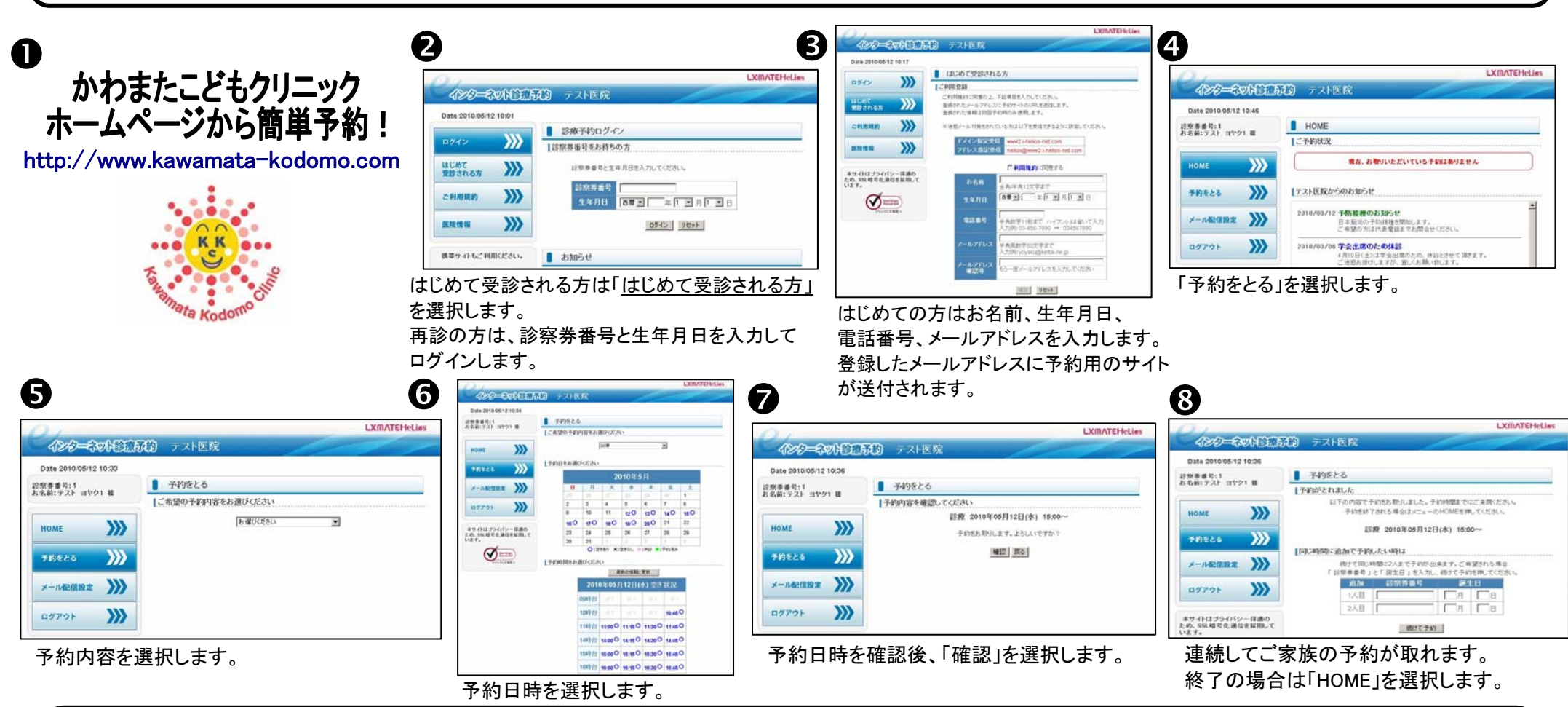

### 初めて予約される方へ

初めての方は予約のみ可能です。キャンセル・変更する場合はクリニックまでご連絡下さい。

#### その他の便利機能

④画面のメール配信設定でメールアドレスを登録すると、予約や予約取消時にメール配信がされます。

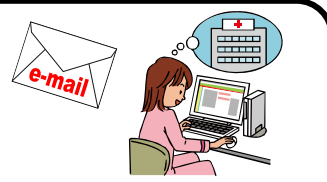

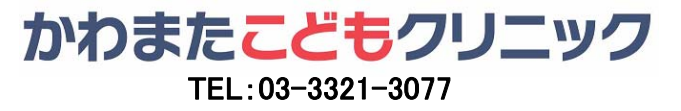

インターネット診療予約

ご利用方法(ケータイ)

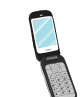

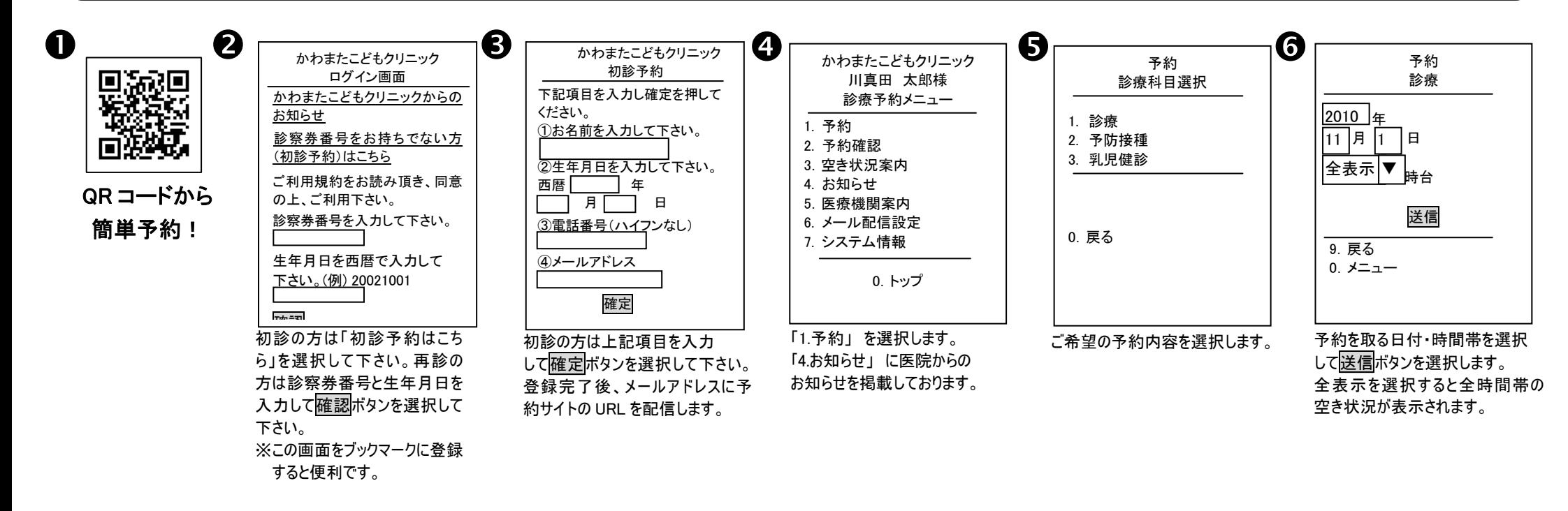

7 6  $\bigoplus_{\bar{\gamma} \in \mathbb{N}}$   $\begin{array}{|l|l|}\hline & & & \hline & \delta \cr & & & & \hline & \delta \cr & & & & & \end{array}$   $\begin{array}{|l|}\hline & & & \hline & \delta \cr & & & & \end{array}$   $\begin{array}{|l|}\hline & & & \hline \delta \cr & & & \end{array}$  初めての方は予約のみ可能です。キャンセル かわまたこどもクリニック 川真田 太郎様 メール配信設定 予約完了メールの配信希望の方のみアドレスを登録して下さい。ドメイン指定受 信をされている方は「www2.i-helios-net.com」を受信できるように設定して下さい。 メールアドレス: 送信 0.メニュー ④の画面でメール配信設定を すると予約操作終了後、予約 完了メールを配信! 予約 診 療 11/01(月) 10:00 でお取りします。 予約 取消 予約 予約完了 同じ時間に予約される方がいらっしゃる場合は、診察券番号を入力して下さい。 誕生日を入力して下さい。 (例)7月8日の場合は0708と入力して下さい。 確認 予約 診療 2010/11/01 09時台 × 10時台 O 11時台 〇 14時台 × 15時台 〇 16時台 ○ 9.戻る 0.メニュー 空いている時間帯が○で表 示されます。ご希望の時間 帯を選択します。 連続してご家族の予約が取れ ます。終了の場合は予約完了 ボタンを選択します。 予約内容をご確認頂き、 予約ボタンを選択します。

#### ※予約完了メール配信設定

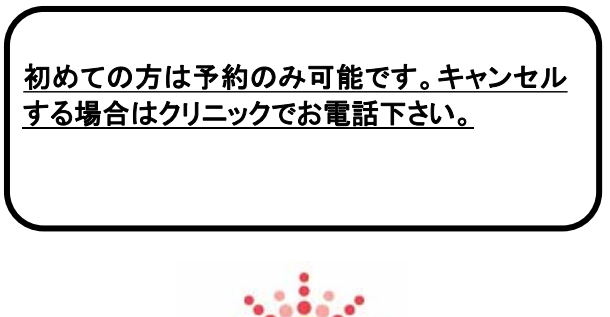

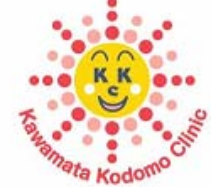

## かわまたこどもクリニック